# **Chapter 3: Setting Up A Web HMI Demo**

The XP-8xx7-CE6 is the abbreviation of the XP-8047-CE / XP-8347-CE6 / XP-8747-CE6 . The XP-8xx6-CE6 is the abbreviation of the XP-8046-CE / XP-8346-CE6 / XP-8746-CE6 .

#### Important:

1. The XP-8xx7-CE6 / XP-8xx6-CE6 supports only High profile I-8K and I-87K I/O cards in its slot 1 to 7 (The leftmost I/O slot number is 1). Refer to the XP-8xx7-CE6 CD: \napdos\isagraf\xp-8xx7-ce6\english-manu\ "xp-8xx7-ce6-datasheet.pdf"

2. Please always set a **fixed IP** address to the XP-8xx7. (No DHCP) Recommend to use the NS-205 / NS-208 Industrial Switch for XP-8xx7-CE / XP-8xx6-CE6.

3 The leftmost I/O slot number of the XP-8xx7-CE6 / XP-8xx6-CE6 is 1.

## 3.1: Web Demo List

The Web page location:

XP-8xx7-CE6 CD-ROM: \napdos\isagraf\xp-8xx7-ce6\xpce6-webhmi-demo\

The respective ISaGRAF project location:

XP-8xx7-CE6 CD-ROM: \napdos\isagraf\xp-8xx7-ce6\demo\

Demo list:

| Name      | Description                                  | IO board         |
|-----------|----------------------------------------------|------------------|
| sample    | A Web HMI sample                             | No I/O board     |
| example1  | A simple example listed in Chapter 4         | slot 1: I-87055W |
| xphmi_01  | Display controller's date & time             | No I/O board     |
| xphmi_02  | DI & DO demo                                 | slot 1: I-87055W |
| xphmi_03  | Read / Write Long, float & Timer value       | No I/O board     |
| xphmi_04  | Read / Write controller's String             | No I/O board     |
| xphmi_05  | Multi-Pages demo                             | slot 1: I-87055W |
|           | Page menu is on the Left                     |                  |
| xphmi_05a | Multi-Pages demo                             | slot 1: I-87055W |
|           | Page menu is on the Top                      |                  |
| xphmi_06  | AIO demo, scaling is in ISaGRAF              | slot 2: I-87024W |
|           |                                              | slot 3: I-8017HW |
| xphmi_07  | AIO demo, scaling is in PC                   | slot 2: I-87024W |
|           |                                              | slot 3: I-8017HW |
| xphmi_08  | download controller's file to PC             | slot 1: I-87055W |
| xphmi_09  | pop up an alarm window on PC                 | slot 1: I-87055W |
| xphmi_11  | Trend curve.                                 | slot 2: I-87024W |
|           |                                              | slot 3: I-8017hW |
| xphmi_12  | Record 1 to 8 Ch. i8017HW 's volt every 50ms | slot 3: I-8017hW |
|           | and draw trend curve by M.S.Excel            | slot 2: I-8024W  |
| xphmi_13  | Record 1 to 4-Ch. i8017HW's voltage every    | slot 3: I-8017hW |
|           | 10ms and draw trend curve by M.S.Excel       | slot 2: I-8024W  |

## 3.2: Steps To Set Up A Web HMI Demo

## 3.2.1: Step 1 - Setup The Hardware

A. Please have one XP-8347-CE6 or XP-8747-CE6 and plug one I-87055W in its slot 1.

If you don't have the I-87055W (8 IN & 8 OUT board), please follow the same steps as below however your Web HMI demo may be replaced to "xphmi\_01" not "xphmi\_05"

B. Prepare one VGA monitor, one USB mouse and one ethernet cable and then connect them to the XP-8xx7-CE6. (Keyboard is using the software keyboard on the bottom-right of the VGA screen)

C. Power the XP-8xx7-CE6 up.

## 3.2.2: Step 2 - Setting The Web Options

A. Please refer to the Appendix A.3 of the XP-8xx7-CE6 getting started manual to set a **fixed IP** address to the XP-8xx7-CE6. (No DHCP)

B. Check on "Enable Web HMI" and then click on "Setting", Please check the "Enable Account Security" and then click on "Edit" to set (username , password). Then remember to click on "OK"

| isaXPce6 XP-8xx7-CE6 ISaGRAF D     | XP-8xx7-CE6 ISaGRAF Driver            |    |  |  |  |
|------------------------------------|---------------------------------------|----|--|--|--|
|                                    | Security Settings                     | ок |  |  |  |
| rs_wphmi Options<br>Fnable Web HMI | Account Modbus List IP Setting        | `  |  |  |  |
| Disable FTP Serveice               | Enable Account Security               | _  |  |  |  |
| Disable Telnet Serveice            |                                       |    |  |  |  |
| To set up advanced securit         | User Name level1 Password ****** Edit |    |  |  |  |
| Settings                           | Priority Middle                       |    |  |  |  |
|                                    | User Name level2                      |    |  |  |  |
| Chajei IM Name                     | Password ***** Edit                   |    |  |  |  |
| ✓ Keyboard<br>LargeKB              | Priority High                         |    |  |  |  |
| Phonetic IM Name                   | User Name level3                      |    |  |  |  |
| ShuangPin IM (for Pocket IME)      | Password ****** Edit                  |    |  |  |  |
| Hide Input Panel                   |                                       |    |  |  |  |
| 🛞 粪 🚣 🚟 СН 12:39 РМ 🛛 🙆 💒          |                                       |    |  |  |  |

Note: If "Enable Account Security" is not checked, any user can easily get access to your XP-8xx7-CE6 through the Internet Explorer.

## 3.2.3: Step 3 - Download ISaGRAF Project

Please download ISaGRAF project "xphmi\_05" to the XP-8XX7-CE6. This project is in the XP-8xx7-CE6 CD-ROM:\napdos\isagraf\xp-8xx7-ce6\demo\ "xphmi\_05.pia"

xphmi\_05 demo need one I-87055W.lf you don't have the I-87055W (8 IN & 8 OUT board), you may download "xphmi\_01" (CD-ROM:\napdos\isagraf\xp-8xx7-ce6\demo\)

If you know how to restore "xphmi\_05.pia" to your ISaGRAF Workbench and download it to the controller, please go ahead to the section 3.2.4.

However if you don't know it, please refer to the below steps. Please make sure the ISaGRAF Workbench is already installed to your PC. (refer to the section 2.1 & 2.2)

#### Steps To Backing Up & Restoring An ISaGRAF Project:

For archiving purposes you can "Back Up" and "Restore" an ISaGRAF project. For example, you may want someone to test your program or email to <u>service@icpdas.com</u> for ICP DAS's ISaGRAF technical service.

#### Backing Up An ISaGRAF Project

Open the "ISaGRAF Project Management", select "Tools" from the menu bar, click on "Archive", and then click on "Projects". An "Archive Projects" window will open which allows you to designate where you want to save the ISaGRAF project to. Click on the name of the ISaGRAF project you want to backup, and then click on the "Backup" button. You can compress the size of the file you have backed up by clicking on the "Compress" checkbox BEFORE you click on the "Backup" button.

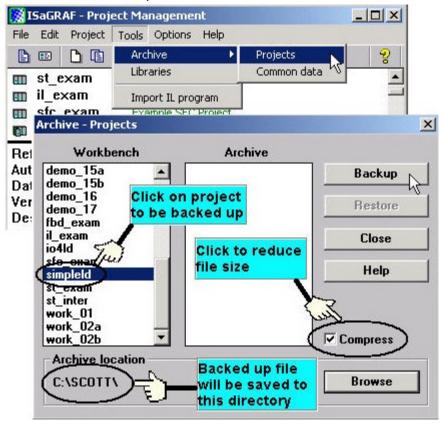

Then you will now find the backed up ISaGRAF project file in the "Archive" location you have designated. In the example above, the name of the backed up file is "simpleld.pia".

#### **Restoring An ISaGRAF Project**

To restore an ISaGRAF project from a backed up file(\*.pia), use the same method as above to access the "Archive Projects" window, click on the name of the project you want to restore from the "Workbench" window, then click on the name of the backed up file from the "Archive" window, then click on the "Restore" button. The ISaGRAF project will now be restored to the sub-directory you designated.

| Workbench                   | Archive  |         |
|-----------------------------|----------|---------|
| emo_15a 🛛 🧧<br>emo_15b      | simpleId | Backup  |
| emo_16<br>emo_17            |          | Restore |
| od_exam<br>_exam<br>04ld    |          | Close   |
| c_exam<br>mpleld            |          | Help    |
| t_exam<br>t_inter<br>ork 01 |          |         |
| ork_02a                     |          |         |
| Archive location —          |          |         |
| C:\SCOTT\                   |          | Browse  |

#### 3.2.3.1: Steps To Download a ISaGRAF Project To The Controller:

Double click on the "xphmi\_05" to get into the project. Then click on "Link setup" .

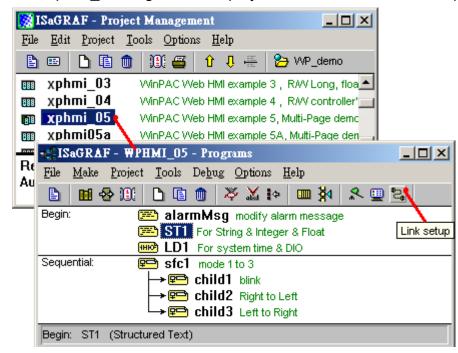

Click on "Setup" first and then entering the IP address of your controller. The port number should be 502.

| PC-PLC link parameters |                                                                                                    | ×             |
|------------------------|----------------------------------------------------------------------------------------------------|---------------|
| Target Slave Number:   | 1                                                                                                    | <u>0</u> K    |
| Communication port:    | ETHERNET 🗾                                                                                                   | Cancel        |
| Control                |                                                                                                    | Setup         |
| Time out (seconds):    | 2                                                                                                    |               |
| Retries: ETHERNE       | f link parameters                                                                                            | ×             |
| Internet a             | address: 10.0.0.103                                                                                          |               |
| Port num               | ber: 502                                                                                                    | <u>Cancel</u> |
| library                | /orkbench uses the WINSOCK<br>for TCP-IP communications. Er<br>s file is correctly installed on the<br>disk. | isure         |

To download "xphmi\_05" project to the XP-8xx7-CE6, Click on "Debug". If communication is established, click on "stop" first to stop the old project running in the XP-8xx7-CE6.

| - ISaGRAF - XPHMI_05 - Programs                                                                                                    |  |
|----------------------------------------------------------------------------------------------------|--|
| <u>File Make Project Tools Debug Options H</u> elp                                                                                                    |  |
| 🖹 🖬 🕾 🛈 🗋 🗊 🦉 👗 🕪 💷 🎘 🔛 🖳 😫                                                                                                    |  |
| Begin: Begin: Be |  |
| Sequential:                                                                                                    |  |
| Begin: ST1 (Structured Te: File Control Tools Options Help                                                                                                    |  |
| <u></u>                                                                                                    |  |
| 'wn thΩ2' active<br>Stop application                                                                                                    |  |

Then click on "Download" to download it to the controller.

| 🧟 ISaGRAF - XPHMI_05 - Debu             | ugger                                             |   |
|-----------------------------------------|---------------------------------------------------|---|
| <u>File Control Tools Options H</u> elt | lp                                                |   |
| 🐵 👀 🗁 🕨 א 🕨 🎯                           | Download                                          | × |
| 'wp_vhl2' active<br>Download            | ISA86M: TIC code for Intel<br>Application symbols |   |
|                                         | Download Cancel                                   |   |

### 3.2.4: Step 4 - Download Web Pages To The Wincon

A. Please copy all files in the CD-ROM:

XP-8xx7-CE6 CD: \napdos\isagraf\xp-8xx7-CE6\xpce6-webhmi-demo\xphmi\_05\ \*.\* to the XP-8Xx7-CE6 's \System\_Disk\Temp\HTTP\WebHMI\

xphmi\_05 demo need one I-87055W in its slot 1. If you don't have the I-87055W (8 IN & 8 OUT board), you may download "xphmi\_01"

B. Since the Web Pages are modified or new copied, please run "rs\_wphmi.exe" to reset the Web server. The "rs\_wphmi.exe" must be run every time when user has modified any file in the XP-8xx7-CE6 's \System Disk\Temp\HTTP\WebHMI\

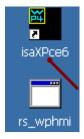

### 3.2.5: Step 5 - Show Time

Please run Internet Explorer (Rev. 6.0 or higher) on PC , key in the IP address of your XP-8xx7-CE6. For example: 61.218.42.10 or <u>http://61.218.42.10</u>

#### Note:

The XP-8xx7-CE6 (with professional OS) supports Web HMI on its own Internet Explorer. You may run Internet Explorer on the XP-8xx7-CE6 's VGA and then key-in local host IP address 127.0.0.1 or <u>http://127.0.0.1</u>

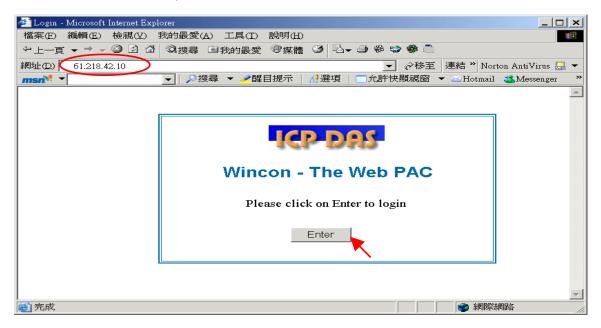